# Configurazione dell'ambiente lab DVB-C con cBR-8, TSDuck e VLC  $\overline{a}$

## Sommario

Introduzione **Prerequisiti Requisiti** Componenti usati Premesse **Configurazione** Sessioni video cBR-8 **Streamer ECMG Verifica** Su cBR-8 In ECMG Risoluzione dei problemi Informazioni correlate

## Introduzione

Questo documento descrive come configurare uno scenario lab Digital Video Broadcasting - Cable (DVB-C) con il toolkit TSDuck, VLC e cBR-8.

# **Prerequisiti**

### Requisiti

Cisco raccomanda la conoscenza dei seguenti argomenti:

- $\cdot$  DVB-C
- Symulcrypt
- VoD
- $\cdot$  cBR-8

### Componenti usati

Il documento può essere consultato per tutte le versioni software o hardware.

Le informazioni discusse in questo documento fanno riferimento a dispositivi usati in uno specifico ambiente di emulazione. Su tutti i dispositivi menzionati nel documento la configurazione è stata ripristinata ai valori predefiniti. Se la rete è operativa, valutare attentamente eventuali conseguenze derivanti dall'uso dei comandi.

## Premesse

Lo scenario illustrato in questo documento, illustrato nella figura seguente, riguarda il cBR-8 come iCMTS, una macchina virtuale Linux (VM) utilizzata come video streamer con VLC e una VM Linux con TSDuck. Viene ricreato il sistema di crittografia DVB-Symulcrypt, in cui cBR8 funge da Sincronizzatore Simulcrypt (SCS) e la VM TSDuck svolge il ruolo di generatore di messaggi di controllo delle autorizzazioni (ECMG, Entitlement Control Message Generator) come se fosse un server Nagra.

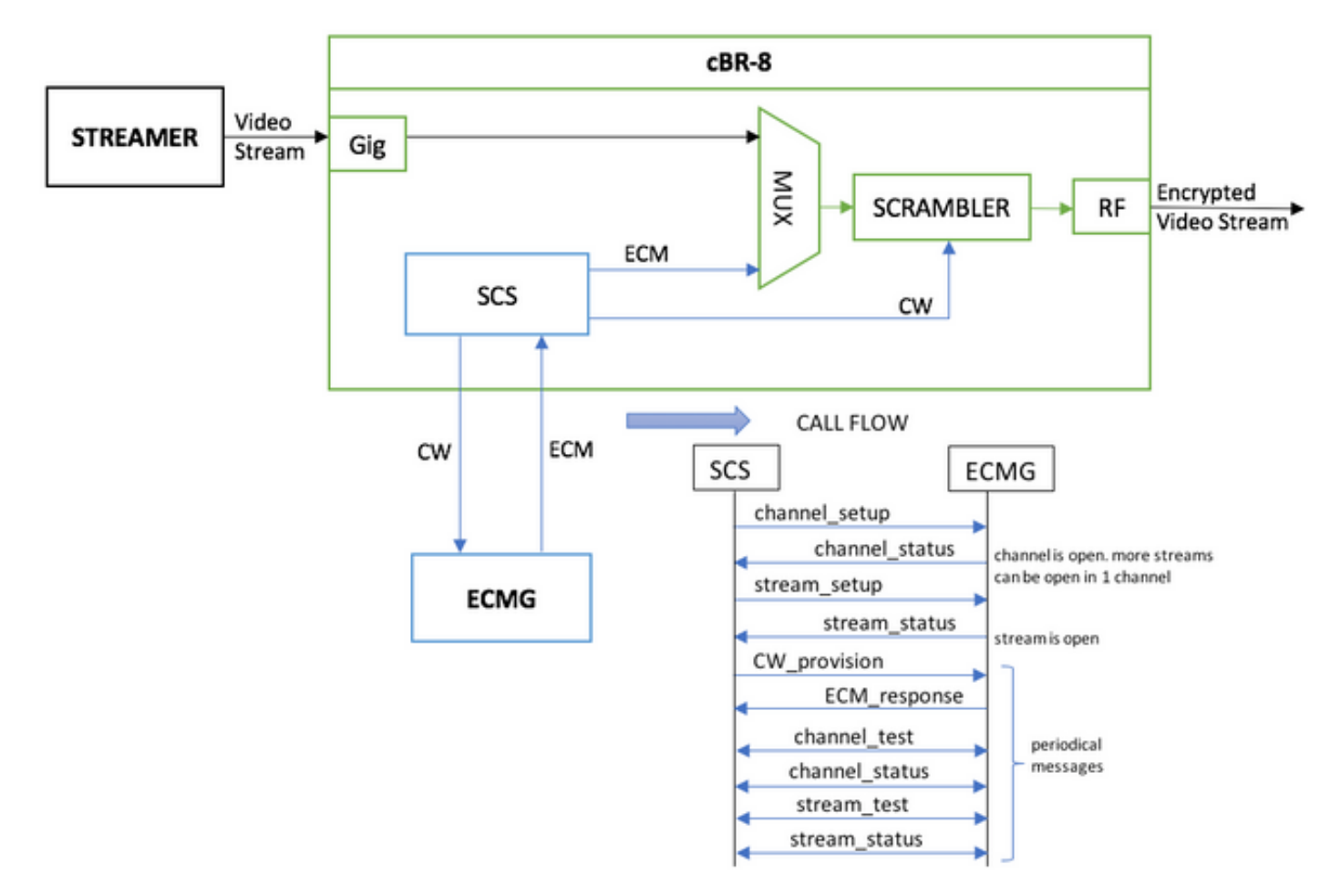

La VM che funge da streamer invia semplicemente una clip video archiviata localmente, che viene ripetuta per simulare un flusso continuo. Per questa simulazione, cBR-8 dispone di una sessione (statica) basata su tabella e non è disponibile un set-top box (STB) o un modem che richieda il flusso VoD. Il flusso viene avviato manualmente nel flusso.

Quando il flusso viene ricevuto, il cBR-8 tenta di comunicare con il server ECMG configurato, al fine di crittografare il flusso video, e scambia i messaggi descritti nel flusso di chiamata nella figura precedente. Questi messaggi vengono scambiati in modo chiaro con TSDuck, che è utile per analizzare il contenuto dei messaggi e dei debug. Anche TSDuck risponde a tutte le richieste inviate, senza verificare la correttezza dei parametri come ca-system-id, access-criteria, ecc.

Se il cBR-8 non comunica con l'ECMG, il flusso viene inviato in chiaro a causa dell'istruzione failto-clear.

In uno scenario reale, è necessario inviare all'STB un messaggio di gestione delle autorizzazioni (EMM), che autorizza il destinatario a decrittografare una parola di controllo (CW) specifica. Gli EMM possono essere inviati attraverso il cBR-8 o su un canale separato ai ricevitori, e TSDuck ha anche la funzione di simulare l'EMM Generator (EMMG)

## **Configurazione**

### Sessioni video cBR-8

Di seguito è riportato un esempio su come configurare le sessioni video DVB su cBR-8. I criteri di accesso sono normalmente forniti dal sistema di accesso condizionale (CAS, Conditional Access System). In questo caso di simulazione è possibile generare un numero esadecimale casuale, nonché per il ca-system-id.

Virtual-Edge-input-ip è la destinazione IP dello streaming, che in questo caso non è una destinazione reale, ma deve essere la stessa IP utilizzata per inviare il video streaming dallo streaming.

```
cable video
   encryption
     linecard 1/0 ca-system dvb scrambler dvb-csa
     dvb
       ecmg NAGRA_ELK id 1
         mode tier-based
         type nagra
         ca-system-id 2775 3
         auto-channel-id
         ecm-pid-source auto 48 8190
         connection id 1 priority 1 10.48.88.12 3337
         overrule
           min-cp-duration 300000
       tier-based
         ecmg name NAGRA_ELK access-criteria c972bfd7701e6d28069ae85f5d701d63ac1aec4a
         fail-to-clear
         enable
   service-distribution-group SDG-ACDC-LAB-TEST1 id 1
     onid 100
     rf-port integrated-cable 1/0/3
   virtual-carrier-group VCG-ACDC-LAB-TEST1 id 1
    encrypt
    service-type narrowcast
    rf-channel 32-35 tsid 42496-42499 output-port-number 1-4
   bind-vcg
     vcg VCG-ACDC-LAB-TEST1 sdg SDG-ACDC-LAB-TEST1
   logical-edge-device LED-ACDC-LAB-TEST1 id 1
     protocol table-based
       virtual-edge-input-ip 10.10.10.10 input-port-number 1
      vcg VCG-ACDC-LAB-TEST1
      active
   table-based
     vcg VCG-ACDC-LAB-TEST1
       rf-channel 32
        session vod1 input-port 1 start-udp-port 65 num-sessions-per-qam 1 processing-type remap
start-program 1
!
controller Integrated-Cable 1/0/3
 max-carrier 44
 base-channel-power 40
 rf-chan 32 35
  type VIDEO
  frequency 850000000
  rf-output NORMAL
  power-adjust 0.0
```
#### Streamer

Su questo dispositivo, è sufficiente installare il VLC dalla riga di comando e avviare lo streaming di un file video archiviato localmente. Èpossibile fare riferimento alla [Documentazione](https://wiki.videolan.org/Documentation:Documentation/) ufficiale[.](https://wiki.videolan.org/Documentation:Documentation/)

Dopo l'installazione del VLC, la riga di comando seguente mostra come avviare lo streaming del file cisco-tac-lab.mov, specificare l'IP e la porta di destinazione, il tsid e la porta sul cBR-8 e riprodurre in loop il video per simulare un flusso continuo (—repeat):

#### cvlc cisco-tac-lab.mov —sout '#duplicate{dst=udp{mux=ts,dst=10.10.10.10:65,tsid=42496,port=65}}' —repeat &

### ECMG

Scarica TSDuck dal sito ufficiale: [TSDuck](https://tsduck.io/) e consultare la documentazione della guida dell'utente per installare e trovare le informazioni sulle funzionalità.

Quando è installato TSDuck, è possibile eseguire la funzione ECMG su una porta specifica (-p), con l'opzione verbose (-v) e il livello di debug desiderato (-d#).

Esempio:

sudo tsecmg -p 3337 -v -d7

### Verifica

### Su cBR-8

Dopo aver configurato la sessione video su cBR-8, è possibile verificare che la sessione sia stata creata, poiché si tratta di una configurazione basata su tabella in cui la sessione è sempre presente e non mostra alcun flusso di input:

acdc-cbr8-2#**show cable video session all** Session Output Frequency Streaming Sess Session Source 70 UDP Output Input Output Input Output Encrypt Encrypt Low PMV Session Id Port Hz Type Type Ucast Dest IP/Mcast IP (S,G) Port Program State State Bitrate Bitrate Type Status Lat NUM Name ------------------------------------------------------------------------------------------------ ----------------------------------------------------------------------------------- 1048576 1 850000000 Remap UDP 10.10.10.10 65 1 OFF

ON 0 0 DVB Pending N - vod1.1.0.1.32.65 Una volta avviato il flusso video, è possibile vedere che è inviato in chiaro, come indicato nell'istruzione fail-to-clear su cBR-8 se l'ECMG non è ancora attivo:

acdc-cbr8-2#**show cable video sess logical-edge-device id 1**

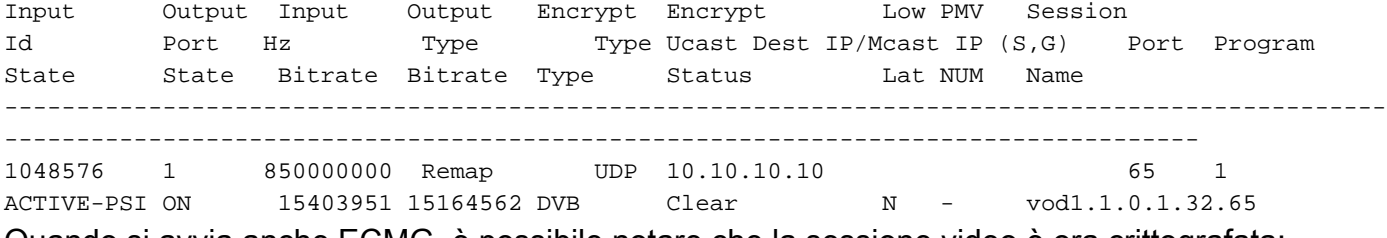

Quando si avvia anche ECMG, è possibile notare che la sessione video è ora crittografata:

#### acdc-cbr8-2#**sh cable video sess logical-edge-device id 1**

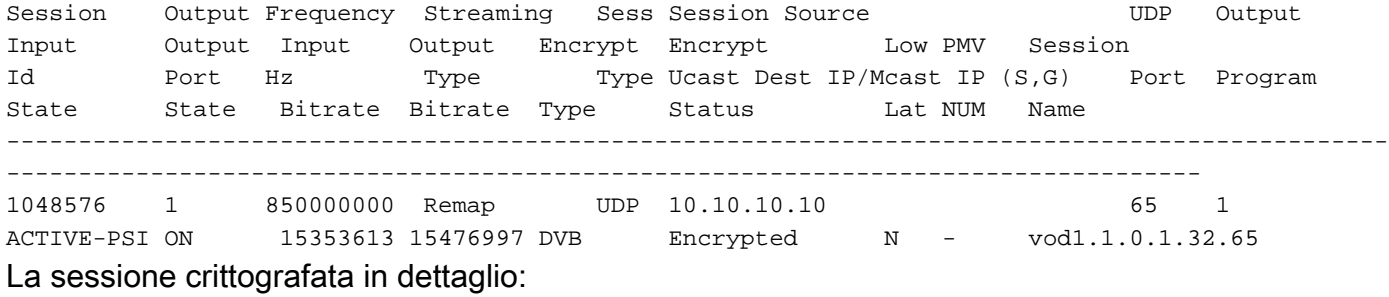

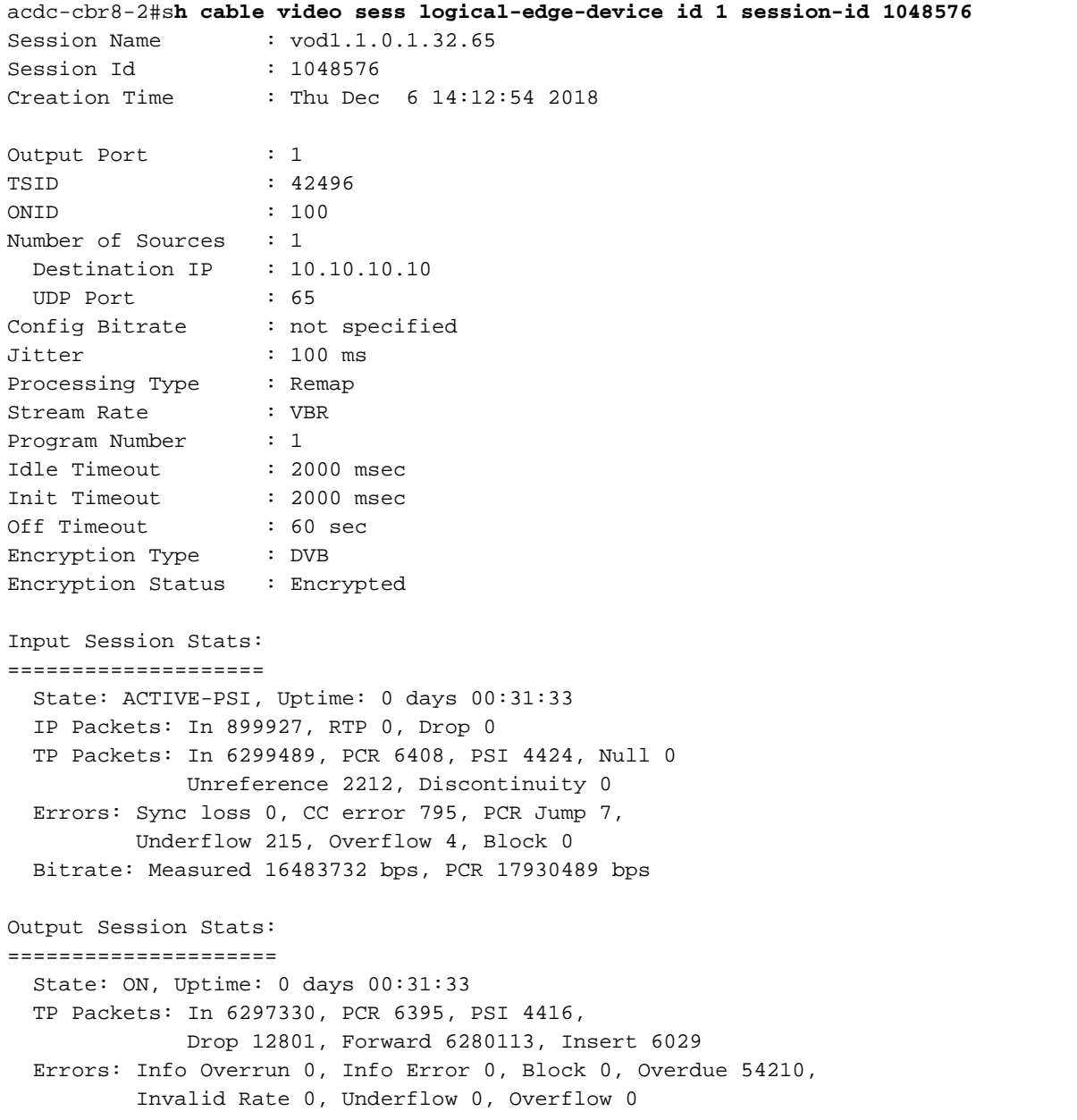

```
 Bitrate: Measured 16433824 bps
PAT Info:
=========
  Version 26, TSID 8724, len 16, section 0/0
  Program 1: PMT 32
Input PMT Info:
===============
  Program 1, Version 28, PCR 100, Info len 0
  PID 100: Type 27, Info len 6, (lang eng)
Output PMT Info:
================
  Program 1, Version 5, PCR 49, Info len 6, (CA SYS-ID 10101, PID 79)
  PID 49: Type 27, Info len 6, (lang eng)
Output PID Map:
===============
  PID 32 -> 48
  PID 100 -> 49
```
E il comando per visualizzare lo stato della connessione ECMG:

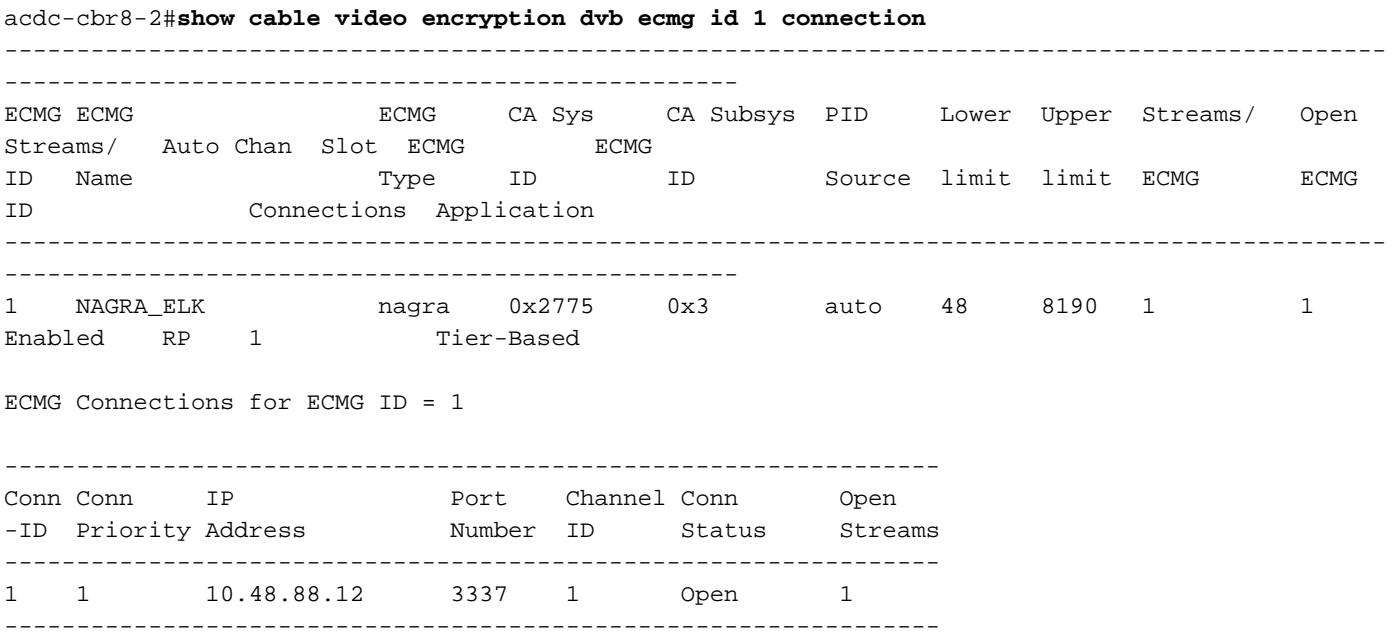

Nota: Una volta ricevuto da cBR-8, l'ECM viene memorizzato nella cache e, se la connessione con l'ECMG viene persa, l'ECM memorizzato nella cache viene utilizzato per la crittografia finché non ne viene ricevuto uno nuovo.

#### In ECMG

Grazie ai debug attivati, è possibile visualizzare tutti i messaggi scambiati tra ECMG e SCS (fare riferimento al flusso di chiamate illustrato nella figura iniziale):

cisco@simulcrypt:~\$ **sudo tsecmg -p 3337 -v -d7** debug level set to 7

\* Debug: setting socket reuse address to 1

```
* Debug: binding socket to 0.0.0.0:3337
```

```
* Debug: server listen, backlog is 5
* TCP server listening on 0.0.0.0:3337, using ECMG <=> SCS protocol version 2
* Debug: server accepting clients
* Debug: received connection from 88.88.88.89:56102
* Debug: server accepting clients
* 88.88.88.89:56102: 2018/12/06 14:38:35: session started
* Debug: received message from 88.88.88.89:56102
     channel_setup (ECMG<=>SCS)
     protocol_version = 0x02
    message_type = 0x0001
     ECM_channel_id = 0x0001
     Super_CAS_id = 0x27750003
* Debug: sending message to 88.88.88.89:56102
     channel_status (ECMG<=>SCS)
     protocol_version = 0x02
    message_type = 0x0003
    ECM_channel_id = 0x0001
   section TSpkt flag = 1
    AC_delay_start = 200
    AC_delay_stop = 200
     delay_start = 200
     delay_stop = 200
     transition_delay_start = -500
     transition_delay_stop = 0
    ECM_rep_period = 100
   max streams = 0 min_CP_duration = 10
    lead CW = 1CW per msq = 2 max_comp_time = 100
* Debug: received message from 88.88.88.89:56102
     stream_setup (ECMG<=>SCS)
     protocol_version = 0x02
    message_type = 0x0101
    ECM channel id = 0x0001ECM stream id = 0x0001ECM_id = 0x0001 nominal_CP_duration = 100
* Debug: sending message to 88.88.88.89:56102
     stream_status (ECMG<=>SCS)
     protocol_version = 0x02
    message_type = 0x0103
    ECM_channel_id = 0x0001
    ECM_stream_id = 0x0001
    ECM id = 0 \times 0001 access_criteria_transfer_mode = 0
* Debug: received message from 88.88.88.89:56102
     CW_provision (ECMG<=>SCS)
     protocol_version = 0x02
    message_type = 0x0201
     ECM_channel_id = 0x0001
   ECM_stream_id = 0 \times 0001CP_number = 0access criteria (20 bytes) =
         C9 72 BF D7 70 1E 6D 28 06 9A E8 5F 5D 70 1D 63 AC 1A EC 4A
    CD = 0 CW (8 bytes) = 4E 0A 45 9D DC 10 4A 36
    CP = 1 CW (8 bytes) = AB FF 00 AA 9C 4F 11 FC
```
\* Debug: sending message to 88.88.88.89:56102 ECM\_response (ECMG<=>SCS) protocol\_version = 0x02 message\_type = 0x0202 ECM channel  $id = 0x0001$  ECM\_stream\_id = 0x0001  $CP$  number = 0 ECM datagram  $(188 \text{ bytes})$  = 47 5F FF 10 00 80 70 35 80 AA 03 00 30 00 10 00 08 4E 0A 45 9D DC 10 4A 36 00 11 00 08 AB FF 00 AA 9C 4F 11 FC 00 12 00 14 C9 72 BF D7 70 1E 6D 28 06 9A E8 5F 5D 70 1D 63 AC 1A EC 4A FF FF \* Debug: received message from 88.88.88.89:56102 channel\_test (ECMG<=>SCS) protocol\_version = 0x02 message\_type = 0x0002  $ECM$  channel\_id =  $0x0001$ \* Debug: sending message to 88.88.88.89:56102 channel\_status (ECMG<=>SCS) protocol\_version = 0x02 message\_type = 0x0003 ECM channel  $id = 0x0001$ section TSpkt flag = 1 AC\_delay\_start = 200 AC\_delay\_stop = 200 delay\_start = 200 delay\_stop = 200 transition\_delay\_start = -500 transition\_delay\_stop = 0 ECM rep period =  $100$  $max$  streams =  $0$  min\_CP\_duration = 10 lead  $CW = 1$  CW\_per\_msg = 2 max\_comp\_time = 100 \* Debug: received message from 88.88.88.89:56102 stream\_test (ECMG<=>SCS) protocol\_version = 0x02 message\_type = 0x0102 ECM channel  $id = 0x0001$ ECM stream  $id = 0x0001$ \* Debug: sending message to 88.88.88.89:56102 stream\_status (ECMG<=>SCS) protocol\_version = 0x02 message\_type = 0x0103 ECM\_channel\_id = 0x0001 ECM stream  $id = 0x0001$ ECM  $id = 0x0001$ access\_criteria\_transfer\_mode = 0

## Risoluzione dei problemi

Su cBR-8, è possibile risolvere i problemi di crittografia con le tracce della piattaforma supervisor corrispondente impostate su debug o livello di rumore (non dimenticare di ripristinare il livello di

avviso alla fine):

#### set platform software trace sup-veman rp active scs debug

Uno scambio corretto di messaggi tra cBR-8 ed ECMG ha il seguente aspetto:

## **show platform software trace message sup-veman rp active reverse** 12/07 15:34:43.963 [scs]: [47872]: (debug): ECMG Send channel\_setup for channel\_id 1 12/07 15:34:43.965 [scs]: [47872]: (debug): ECMG Received channel\_status for channel\_id 1 12/07 15:34:43.965 [scs]: [47872]: (info): ECMG Channel 0 setup to ip 10.48.88.12 port 3337 12/07 15:34:43.965 [scs]: [47872]: (debug): Open stream 1 12/07 15:34:43.965 [scs]: [47872]: (debug): ECMG Send stream\_setup for channel\_id 1, stream\_id 1 12/07 15:34:43.965 [scs]: [47872]: (debug): ECMG Received stream\_status for channel\_id 1, stream\_id 1 12/07 15:34:43.965 [scs]: [47872]: (info): ECMG Stream 1 setup to ip 10.48.88.12 port 3337 12/07 15:34:43.965 [scs]: [47872]: (debug): Request ECM for CP 0 12/07 15:34:43.965 [scs]: [47872]: (debug): ECMG Send CW\_provision with 20 AC bytes for channel\_id 1, stream\_id 1 12/07 15:34:43.966 [scs]: [47872]: (debug): Received ECM\_response for channel\_id 1, stream\_id 1 12/07 15:34:43.966 [scs]: [47872]: (debug): ECMGp: Forward ECM pkts to SCS 12/07 15:34:43.966 [scs]: [47872]: (debug): Received ECM for CP 0 12/07 15:34:56.015 [scs]: [47872]: (debug): ECMG Send channel\_test for channel\_id 1 12/07 15:34:56.016 [scs]: [47872]: (debug): ECMG Received channel\_status for channel\_id 1 12/07 15:35:18.039 [scs]: [47872]: (debug): ECMG Send stream\_test for channel\_id 1, stream\_id 1 12/07 15:35:18.042 [scs]: [47872]: (debug): ECMG Received stream\_status for channel\_id 1, stream\_id 1

### Informazioni correlate

- Specifiche tecniche di DVB Simulcrypt, più recenti al momento della creazione di questo articolo: [ETSI TS 103 197 V1.5.1 \(2008-10\)](https://www.etsi.org/deliver/etsi_ts/103100_103199/103197/01.05.01_60/ts_103197v010501p.pdf)
- [Documentazione e supporto tecnico Cisco Systems](https://www.cisco.com/c/it_it/support/index.html)